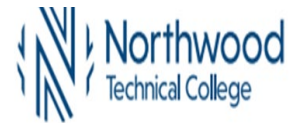

**1.** Sign In to **MyNorthwoodTech** at [www.northwoodtech.edu/mynorthwood u](http://www.northwoodtech.edu/mynorthwood)sing your **Student ID** and **Password**

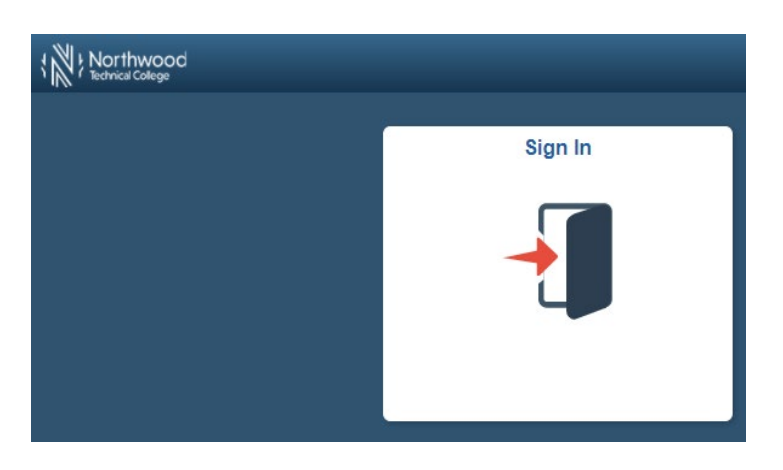

**2.** The **Student Homepage** will display**,** click on the **eAccount Management** tile or the **StudentCenter** tile and in the **Finances** section, click on **eAccount Management.**

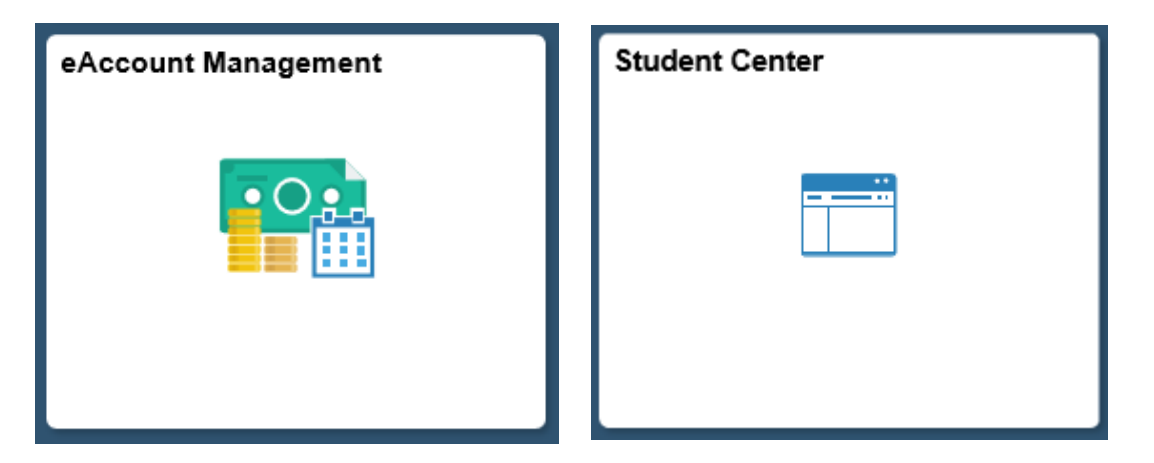

**3.** Student Center **Finances** section, **eAccount Management** link:

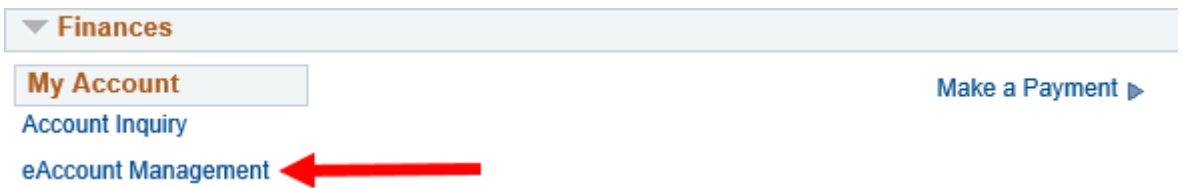

**You will be redirected to Northwoodtech.edu eAccount Management secure website (make sure the pop-up blocker is turned off on your computers internet settings)**

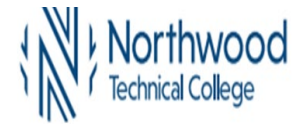

**4.** Log into **Northwood Tech eAccount Management** (use your same **Student ID** and **Password** as **MyNorthwoodTech**)

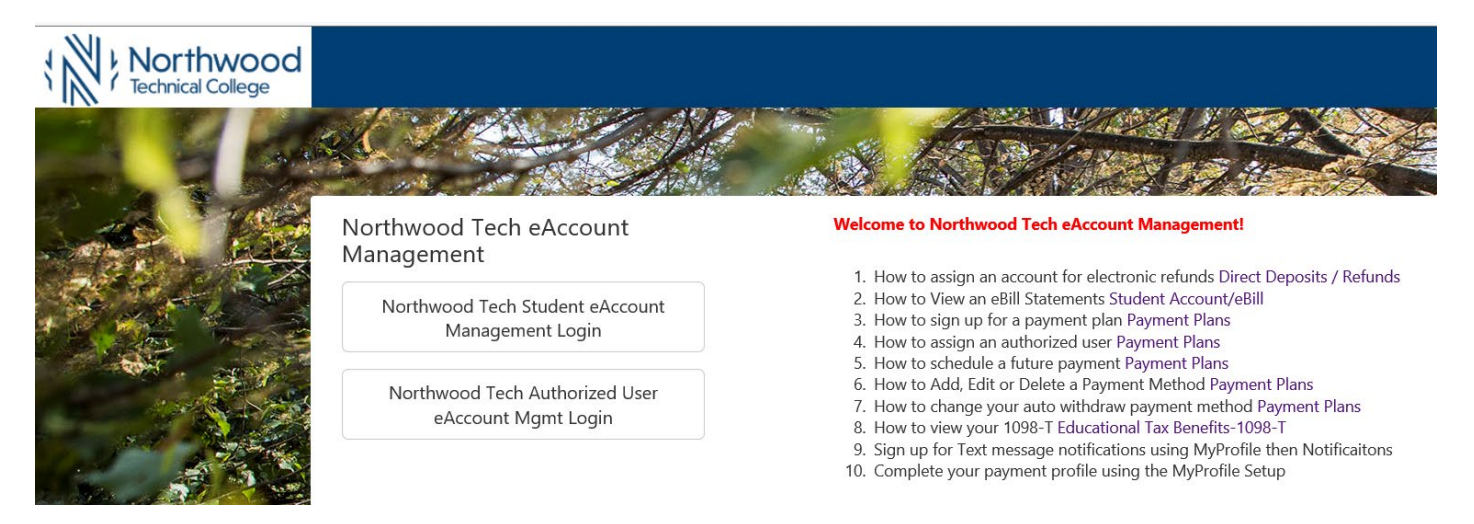

**5.** Once logged in you will see options along the top of your screen to enroll in a payment plan and manage all of your NorthwoodTech eAccount information. Click on **Payment Plans** on the toolbar.

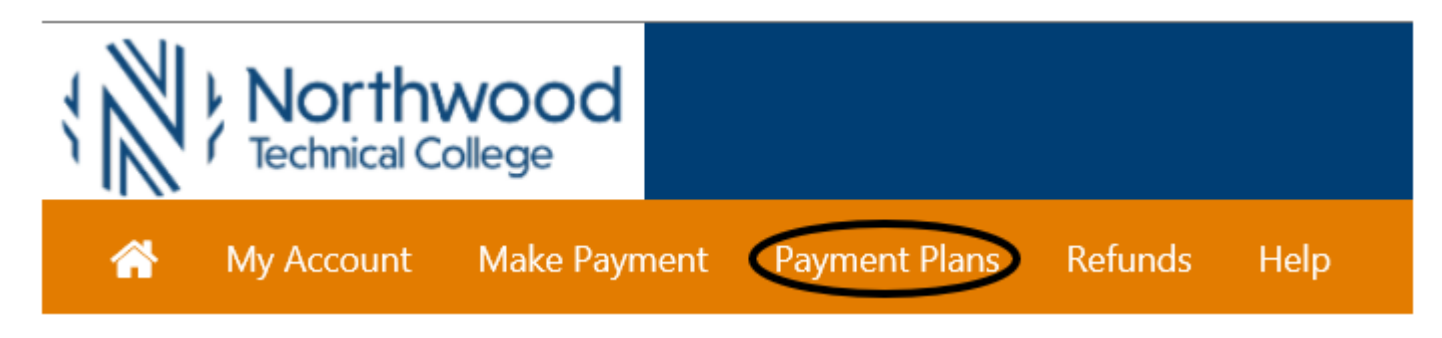

**6.** Click on the **Enroll Now** button

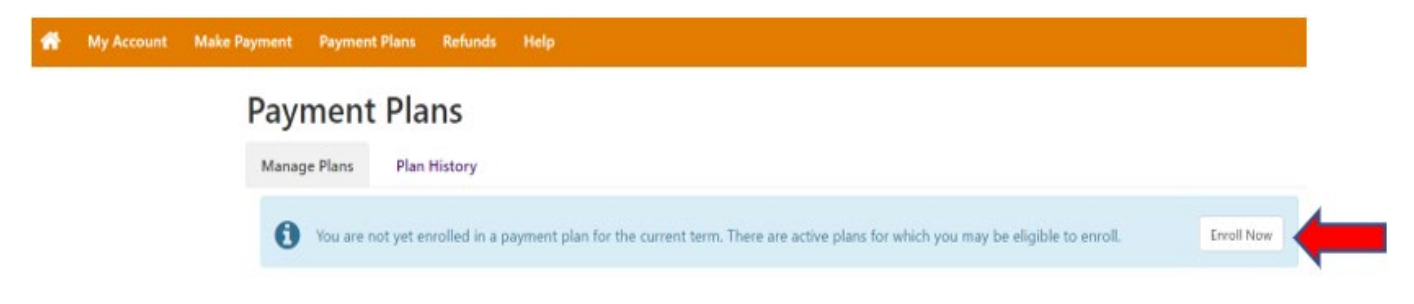

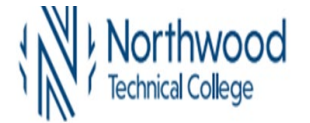

M

My Accou

**7.** Click on the drop-down for **Select a term to view available plans** to get a list of available payment plans. Select the appropriate term and click on **Select**. If the term you are looking for is not there, either the payment plan enrollment period is not open yet or closed.

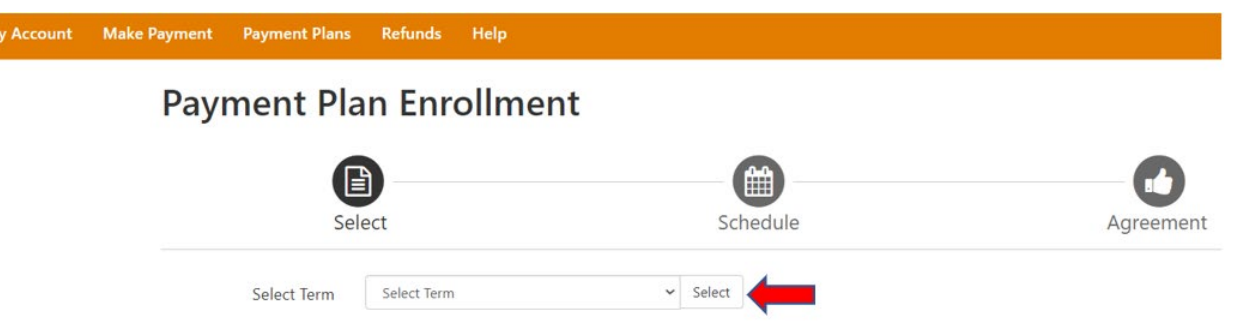

**8.** Depending on your tuition amount, you may have 2 options for Payment Plans. Click Select by the Payment Plan you wish to use (either the 3 install for over \$600 or 2 install for over \$300).

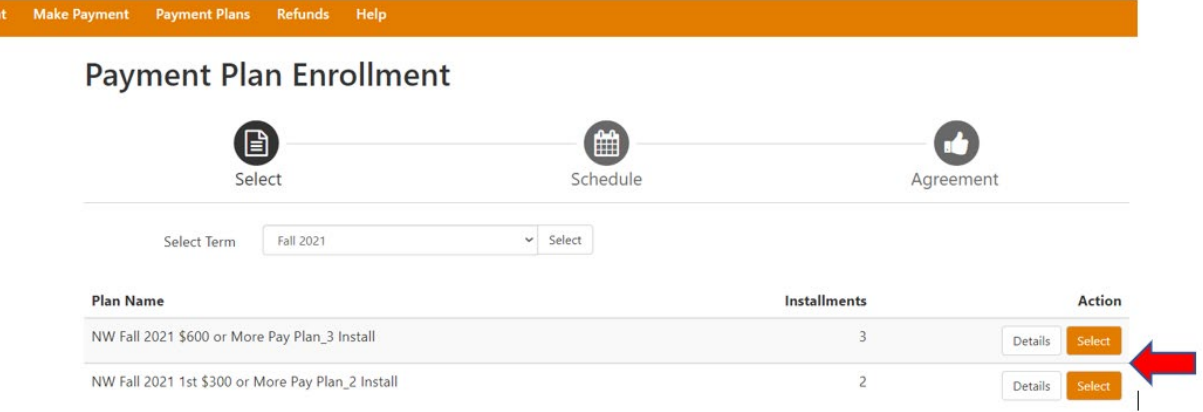

- **9.** Review the information and then choose if you want to set up Automatic Payments. To have payments automatically withdrawn, select "**Yes, I want to set up my payments. Let me choose the payment method that will automatically be used to make a payment on each due date"**  radio button. Click the **Continue** button.
- **10.** If you do not want to set up automatic payments and would like to make your payment manually by the due dates listed, click on the **No** button and then **Continue**.

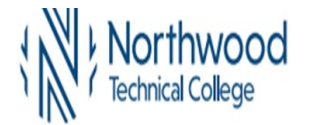

### **Payment Plan Enrollment**

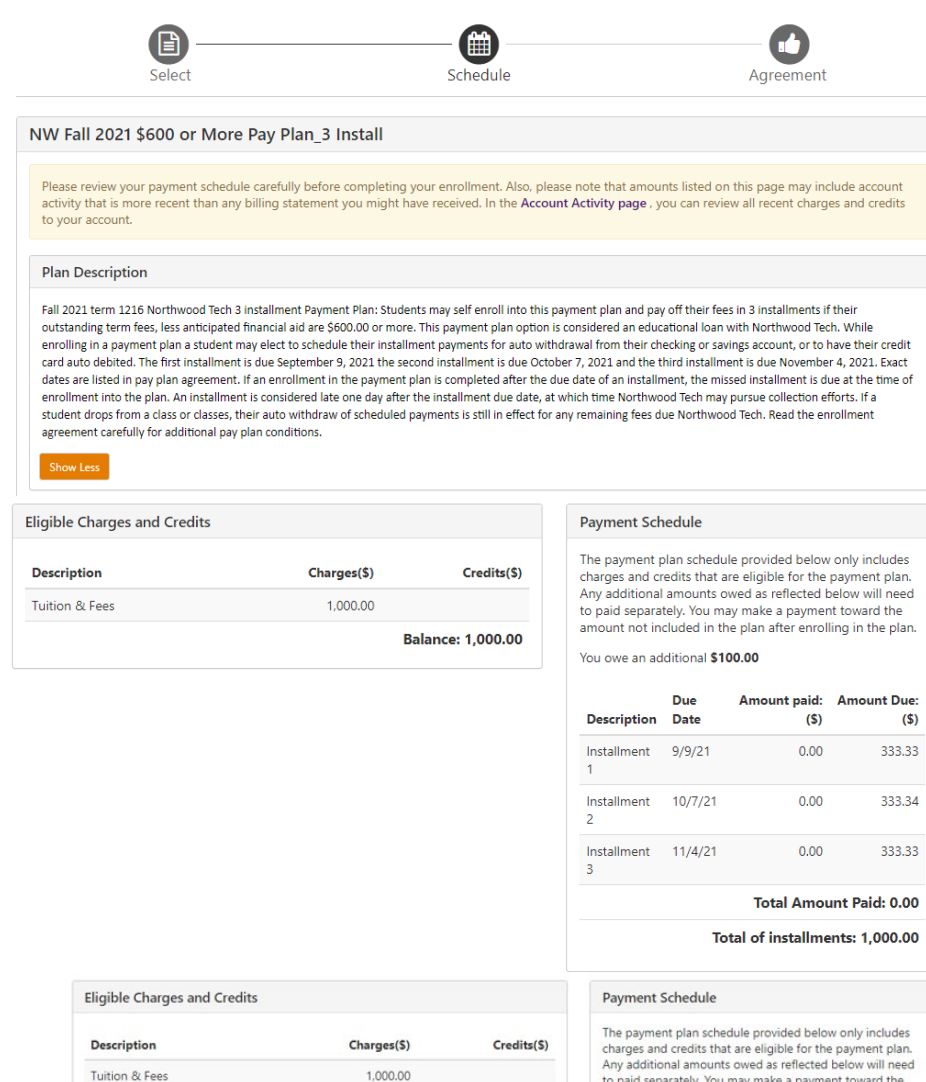

1,000.00 **Balance: 1,000.00** 

charges and credits that are eligible for the payment plan.<br>Any additional amounts owed as reflected below will need<br>to paid separately. You may make a payment toward the<br>amount not included in the plan after enrolling in You owe an additional \$100.00

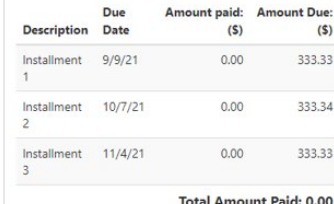

Total of installments: 1,000.00

Back Cancel

Set up Automatic Payments

Would you like to set up payments to be made automatically on the dates shown above?

O Yes, I want to set up my payments. Let me choose the payment method that will automatically be used to make a payment on each due date.

 $\circledcirc$  No, I don't want to set up payments. I will come back and make each payment on or before the due date.

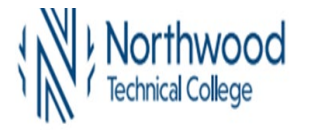

**11.** Select your method of payment using the drop down and then click **Continue**.

### **Payment Plan Enrollment**

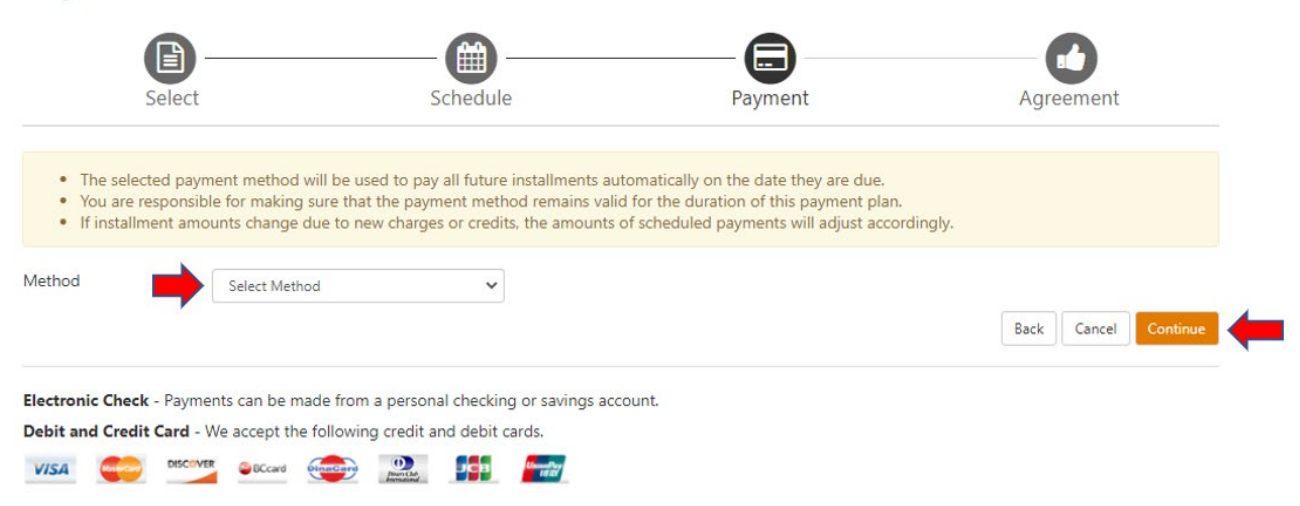

**12.** Then complete the required fields with your banking information. (image is for Electronic Checking withdrawal)

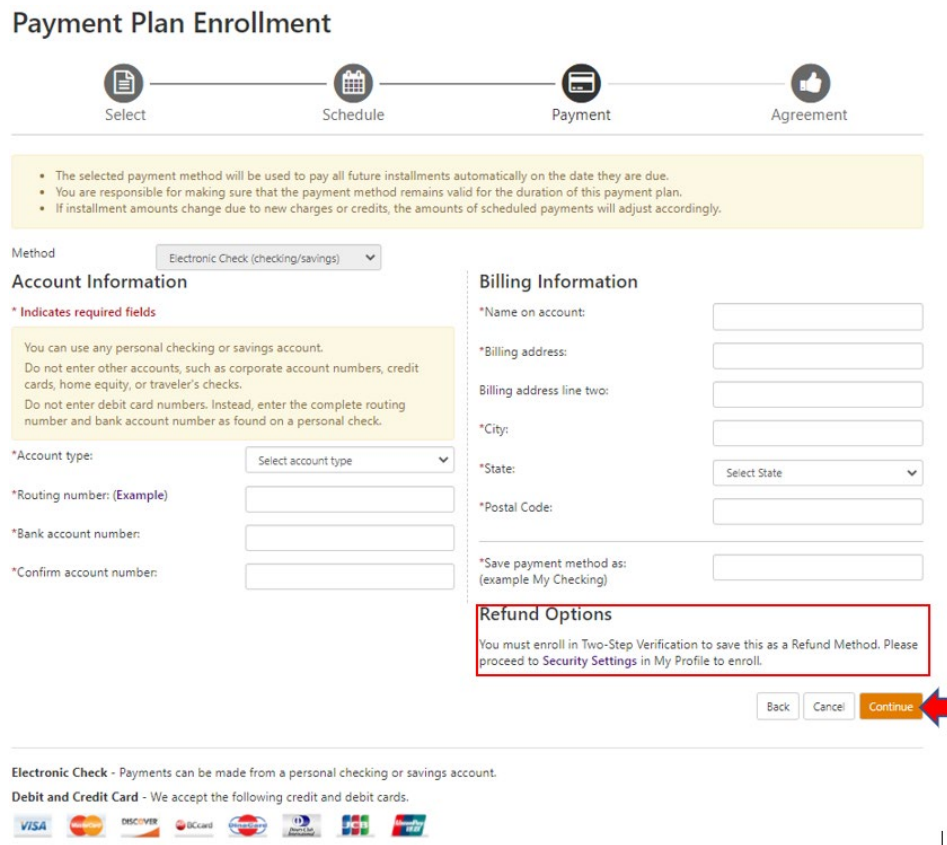

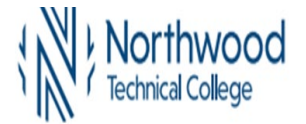

13. Read the Plan Enrollment document and if you agree to the terms and conditions, click the lagree check box and click the **Continue** button.

#### **Payment Plan Agreement**

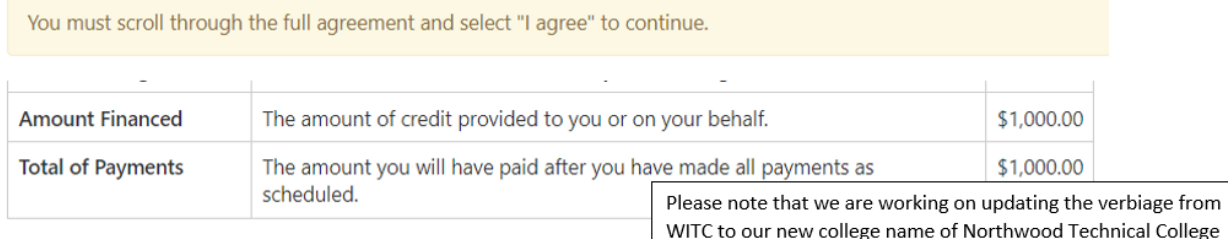

You have the right to receive at this time an itemization of the Amount Financed. Select View Worksheet below for a printable version of this itemization.

If you pay your plan off early, you will not have to pay a penalty.

I, TestA ITC, hereby verify that I am age 18 or older when entering into this agreement. I agree to pay the balance deferred as stated in this agreement in 3 installment payments on or before the due date specified for each installment. I understand that INSTALLMENT AMOUNTS MAY CHANGE over time to account for any new charges, payments, or financial aid adjustments. I understand that I am liable to Wisconsin Indianhead Technical College, hereby referred to as WITC, for the full payment of fees even if I withdraw from a course(s) or completely withdraw from WITC. If I withdraw from a course(s) or completely withdraw from WITC during the refund period, (in accordance with the State of Wisconsin Technical College System Refund Policy), any refund issued will be credited to this Contract for Payment with WITC. I agree to pay the WITC business office on or before the installment due date indicated below. If the installment payments are not made by the dates indicated, WITC will forward its bill for fees to a collection agency and/or the Wisconsin Taxpayer Revenue Intercept Program(TRIP). In that event, I agree to pay any additional collection or legal charges which will be added to the outstanding fees due and owing to WITC. I promise to pay WITC the full amount owed even if I do not receive financial aid. I understand that if the full amount of this contract is not paid by the installment dates indicated below, I will be restricted from receiving, but not limited to, the following services: registration for additional courses, requests for official transcripts, and receiving a graduation diploma. If I receive financial aid through the WITC Financial Aid office I give WITC permission to credit my account for the amount due and owing to WITC. For the purpose of negotiating any type of student financial aid I may be eligible to receive, I have granted to WITC the power of attorney to sign or endorse any instrument issued to me and necessary to credit my account. I understand the nature of production my obligation and the consequences of my failure to pay these fees as set forth herein.

Installment 1 in the amount of \$333.33 due on 9/9/21

Installment 2 in the amount of \$333.34 due on 10/7/21

Installment 3 in the amount of \$333.33 due on 11/4/21

I am at least 18 years of age and understand that checking the I agree box and continuing represents my electronic signature and I agree to the terms and conditions of this contract to include any recurring debit or credit entries to my depository or credit/debit card account as listed above. I understand that an attempt against my credit/debit card account to obtain funds will occur on a nightly basis after the installment due date until the installment amount has been satisfied. This agreement is dated 08/10/2021 11:13:40 AM CDT.

For fraud detection purposes, your internet address has been logged:

205.213.72.2 at 08/10/2021 11:13:40 AM CDT

#### ANY FALSE INFORMATION ENTERED HEREON CONSTITUTES AS FRAUD AND SUBJECTS THE PARTY ENTERING SAME TO FELONY PROSECUTION UNDER BOTH FEDERAL AND STATE LAWS OF THE UNITED STATES. VIOLATORS WILL BE PROSECUTED TO THE FULLEST EXTENT OF THE LAW.

Print and retain a copy of this agreement.

Please check the box below to agree to the terms and continue.

 $\Box$  I agree to the terms and conditions.

**Print Plan Amounts Print Agreement**  **Back** 

Cancel

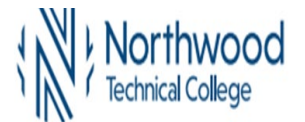

**14.** Please wait while the system is processing

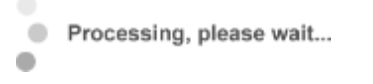

 $\overline{\omega}$ 

 $\sim$ 

32

 $\geq 1$ 

**15.** If your payment method is Electronic Check (checking/Savings), a Payment Agreement will display. If you agree to the terms and conditions, check the **I Agree** box and click on **Continue**.

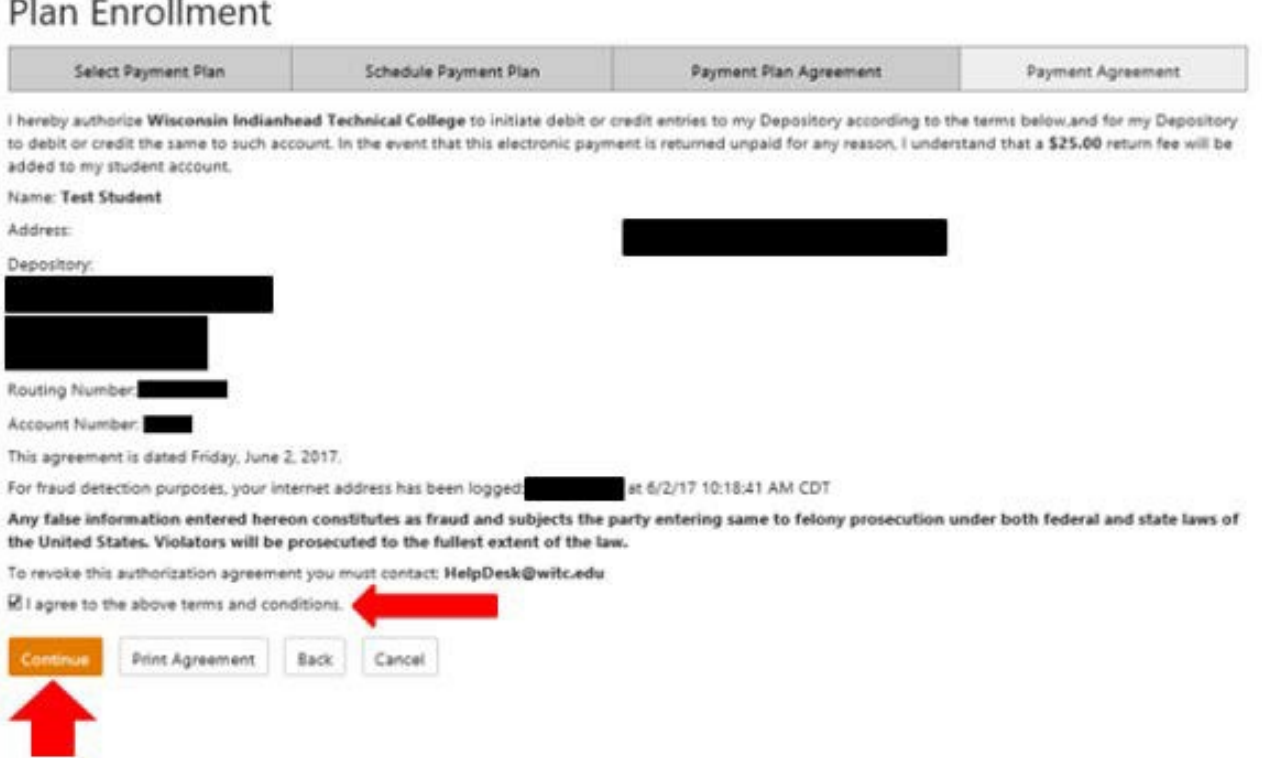

**16.** Please wait while the system is processing

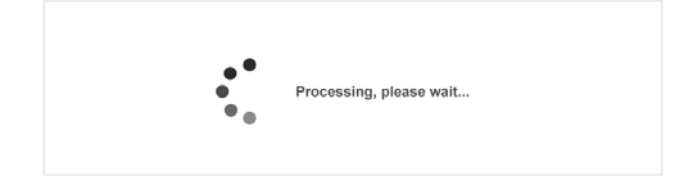

**17.** When you are successfully enrolled onto the payment plan, you will get this message (or a similar one for credit cards):

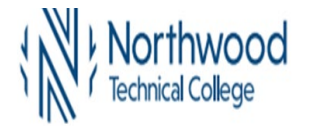

# Payment Plans

Your new ACH payment method has been saved. Your enrollment in Fall 2017 3 Install \$600 or more prior to 10/10/17 was processed successfully.

Available Payment Plans

You are currently enrolled in a payment plan for the current term.

**18.** The Payment Plan tab will show past, current, and future plan enrollments.